# **Netscape Navigator**

# **a:\setup**

(\*Jan'97 Version\*) *Please Do Not Confuse this Readme File with Your Dialler Disk's Readme file - They Are Not the Same* 

*You should print this out for ease of use and future reference.* 

*NB - This documentation makes the assumption that you can already use Windows competently and that you have no other Internet Dialer/Protocol software, or any other access provider's software installed. If you do then delete it from your hard disk and remove all autoexec.bat, config.sys, win.ini & system.ini entries for it. A basic understanding of the Internet's applications is important. (Books can be purchased for this purpose)* 

*Abel Internet assumes no responsibility for any result of following this installation guide or connecting to Abel Internet.* 

#### **FOLLOW THESE INSTRUCTIONS CAREFULLY**

This document does assume that you are fully accustomed to your computer and using its operating system and basic commands. With all due respect, we would like to point out that we are providing you with an Internet service and not teaching you how to use your computer. If this is a problem please refer to your Windows and modem manuals or visit your local supplier or bookstore. Your computer has to have already been setup for use with your modem. For further instructions for your individual modem setup please consult your manuals.

Before you attempt to use Netscape you need to have already installed the Chameleon Sampler Dialer software (the other supplied disk) which enables you to connect to Abel Internet - i.e After having connected to Abel then you can use Netscape .

## *Setting up Netscape Navigator* **After Disk Installation i.e. - Run c:\setup**

Click Left Mouse Button on "Options", Click Left Mouse Button "General Preferences" In "Appearance" Tab progress as below: In "Toolbars" Click Left Mouse Button only on "Pictures & Text" In "Startup" Click Left Mouse Button on "Netscape Browser" & "Homepage Location." The long narrow white box underneath should read: http://home.netscape.com/eng/mozilla/2.02/handbook/ In "Linkstyles" Click Left Mouse Button on "Underlined" In "Followed Links" Click Left Mouse Button on "Expire After" and put "30" in the small box before "Days" Now Press "OK" Click Left Mouse Button on "Options", Click Left Mouse Button on "Mail & News Preferences" Click Left Mouse Button on "Servers" Tab In the "Mail" Section of this window - In the narrow white box after "Outgoing Mail (SMTP) Server" Type: "mailhost.abel.net.uk" In the narrow white box after "Incoming Mail POP Server" Type: "mailhost.abel.net.uk" In the narrow white box after "POP User Name" Type: "your issued login/host name" In the narrow white box after "Mail Directory" Type: "c:\abel\mail"

In "Maximum Message Size" Highlight "None" Then Highlight "Remove from the Server" Put "5" in "check for mail every ...... minutes"

In the "News" Section of this window - In the narrow white box after "News (NNTP) Server" Type: "news-reader.bt.net" In the narrow white box after "News RC Directory" Type: "c:\abel\news" Then put "3500" in get……messages at a time, Click Left Mouse Button on "Organizations" Tab In the "General" Section of this window - Tick in Both boxes before: "Remember Mail Password" & "Thread News Messages" **Do Not** tick the box before "Thread Mail Messages" In the "Sorting" Section of this window - Tick both "Date" boxes Click Left Mouse Button on "Composition" Tab Do Not tick the box before " Automatically quote original message when replying" Click Left Mouse Button on O.K. Click Left Mouse Button on "Options" Click Left Mouse Button on "Network Preferences"

Click Left Mouse Button on "Proxies" Tab Tick "manual proxy configuration" Then Click Left Mouse Button on "View" In the box after FTP Proxy type: "194.73.255.1" with "800" in the "Port" box after it In the box after Gopher Proxy type: "194.73.255.1" with "800" in the "Port" box after it In the box after HTTP Proxy type: "194.73.255.1" with "800" in the "Port" box after it

Click Left Mouse Button on O.K.

Then Click Left Mouse Button on "Cache" tab Put "600" in the box after "Memory cache" Put "5000" in the box after "Disk Cache" Put "c:\abel\cache" in the box after Disk cache Directory Tick Verify document once per session "Every Time" is to stay Blank "Never" is to stay Blank Click Left Mouse Button on O.K.

# *Setting up Netscape for E-mail Use*

----------------------------------------------------------------------------------------------

Click Left Mouse Button on "Window" Click Left Mouse Button on "Netscape Mail"

If the following window appears then click OK

 The Directory "/c/abel/mail" does not exist. Mail will not work without it. Creat it now

**OK Cancel** 

If the following box appears press OK and then follow the instructions marked  $\mathbf{A}$ 

---------------------------------------------------------------------------------------------

 -------------------------------------------------------------------- Couldn't create a mail folder directory. Mail will not work. **OK** 

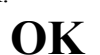

--------------------------------------------------------------------

otherwise go to - **C**

#### **A –**

Keep pressing OK on boxes that have a yellow triangle with " ! " inside them. Then close the following window:

---------------------------------------------------------------------------------------------

Netscape - (mailbox/c/abel/mail/inbox)

#### **Now Minimize Netscape**

If you use Windows 95 progress as in  $-$  **E** 

If you use Windows 3.1/3.11 progress as in  $-$  **F** 

**E --** 

Double click left mouse button on My Computer

Double click left mouse button on Hard Disk **( C )**

Look for a directory called Abel

a) - If there is one then double click Left mouse button on it

b) - If there is not then click Right mouse button on the white background of that particular window. Then Left Mouse Button on "New",Then Left Mouse Button on "Folder"

--------------------------------------------------------------------------------------------

Type: "abel" Then press Return key twice

The  $(b)$  situation should seldom be encountered.

Now as a result of completion of either **(a)** or **(b)** we are inside "abel " directory/folder. Now click Right Mouse Button on the white background of the "abel" window

Then Left Mouse Button on "New",Then Left Mouse Button on "Folder"

Now type: "mail". then Left Mouse Button on the white background of "abel" window

You only do  $\mathbf{C}$  if there is no "News" folder/directory within the directory called Abel

#### **B –**

then Right Mouse Button on the white background of "abel" window then Left Mouse Button on New, then Left Mouse Button on Folder Now type "News", Now Netscape Mail installation for Windows 95 is complete

#### **F --**

Load up "Filemanager" from the main program group, then Double click Left Mouse Button on "Abel" Click Left Mouse Button on "File Menu" at the top in the Tool Bar Click Left Mouse Button on "Create Directory", Then Type: "Mail" Click Left Mouse Button on OK Look in Abel directory and see if there is a directory called "News", if there is not directory called "News", then click Left Mouse Button on "Abel Directory" then click Left Mouse Button on File menu on the top in the Tool Bar then click Left Mouse Button on Create a Directory, then type: "News" then click Left Mouse Button on OK If you remember we had Netscape minimized - Now please maximize Netscape, then click Left Mouse Button on "Window" menu on the top line

then click Left Mouse Button on "Netscape Mail"

If the following box appears, please enter your issued password. ---------------------------------------------------------------------------------------------

Password Entry dialogue .Password to POP3 User hostname@mailhost.abel.net.uk

Issued-password-here

**C --**

### **Trouble Shooting:**

#### **In Win 3.1 Netscape Can Not Open Network Socket**

 -------------- **OK** --------------

--------------

Select Netscape program Icon, then go to 'File' menu of the Program Manager, then 'Properties' and then change the working directory in Netscape in the 'Program Manager' to c:\abel\trumpet (assuming that you have installed Trumpet Winsock as your Dialler) c:\abel\netmanag (assuming that you have installed Netmanage Sampler as your Dialler)

**Cancel**

#### **In Win 95 Netscape Can Not Open Network Socket**

Click Right Mouse button on 'Start', Click Left Mouse button on 'Explore' Double Click Left Mouse button on 'Programs' Double Click Left Mouse button on Netscape 2.02 Evaluation Click Right Mouse button on Netscape 2.02 Evaluation, Click Left Mouse button on 'Properties' Click Left Mouse button on 'Short Cut' tab, Change the text field after 'Start in' to c:\abel\netmanag

#### **Further notes:**

After having made your connection to Abel Internet

Run Netscape. Abel Internet's Web site (**www.abel.net.uk**) is a good starting point as it contains the "useful links" section which is a great starting point. One such link provides an easy way to use our FTP site. This site is your resource for Internet programs. (To access our FTP site from another FTP program the address is "**ftp.abel.net.uk**" and the "username" is "anonymous" and the "password" is your E-mail address) The programs are kept in /public. If you intend to use the Internet mainly for E-mail and only using the Web occasionally you should download a dedicated E-mail program. One such program, Eudora, can be found in the "/public/mail/" directory. When downloading programs from us or anyone else they maybe in an uncompressed format. If the files have the "exe" extension when downloaded they are probably selfextracting compressed files. Place them in their own directories and when you run them they will "explode" into many files. Other files may have the extension of "zip" These files can be uncompressed using "pkunzip.exe" which can be found in the "/public/compression/dos" directory. The syntax of its use is as follows:-

pkunzip filename.zip c:\pre-made\destination\directory A program called Winzip can be used instead of pkunzip.exe This can be found in the "/public/compression/" directory. It firstly has to be decompressed using pkunzip.exe As a general rule Windows 95 can use all Windows Internet software whether 16-bit or 32-bit. Another site which is useful is Yahoo. (Information and Web Site Directory) (www.yahoo.com) *NB:-* You will require your information such as mail-server, news-server, proxy-server information for setting up programs which you may download

# *Thank you for connecting to Abel Internet!*

*If you feel the above instructions could be improved in any way please Email us your suggestions; we always value feedback comments from our clients*